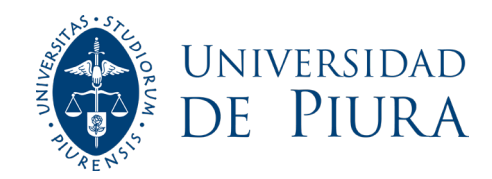

### Pagos en línea

Ingrese desde <https://pagos.udep.edu.pe:1040/>

# Ingrese el usuario y clave UDEP<br>Office 365 del alumno

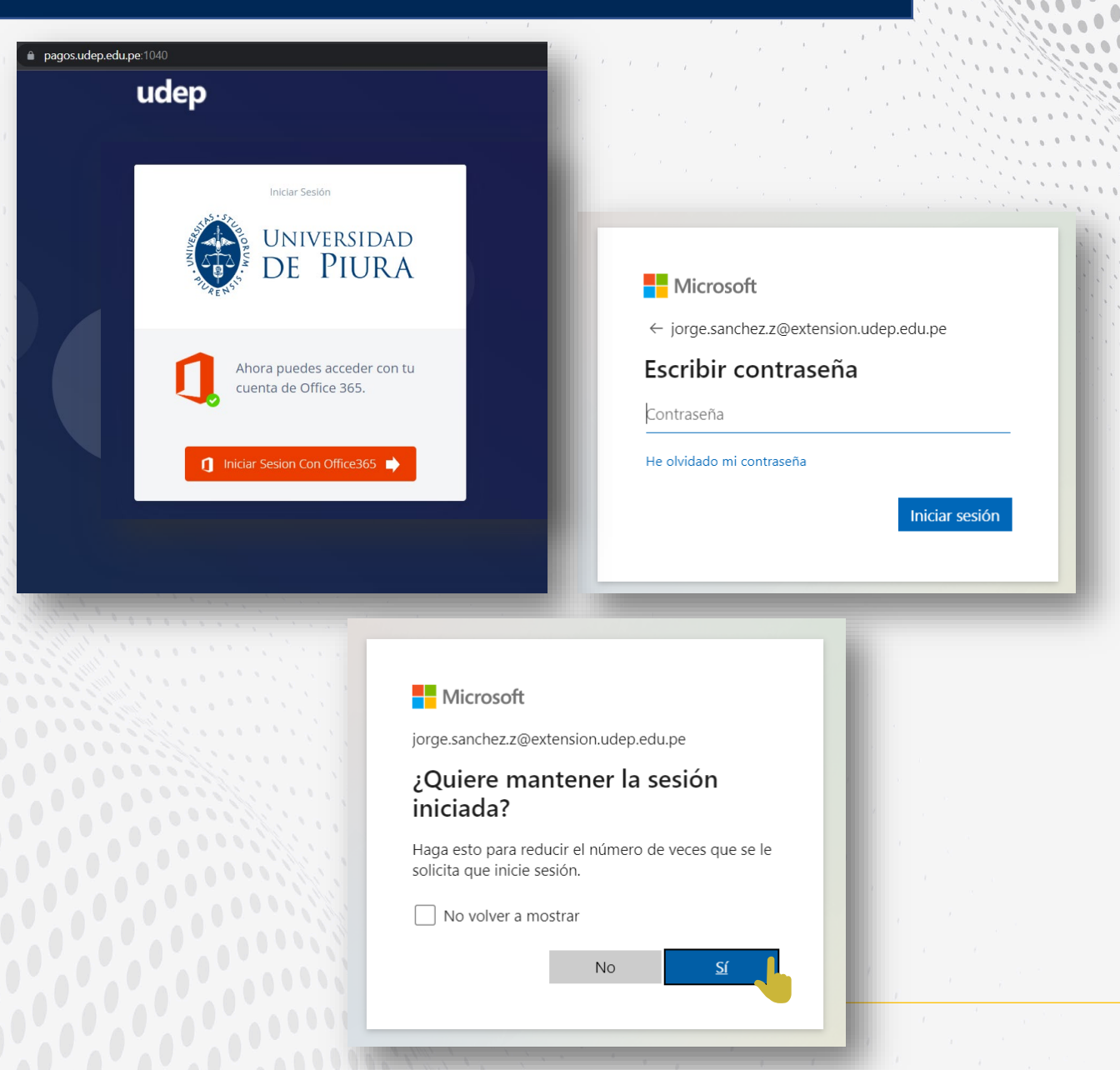

 $\mathbf{C}$ 

## 2. Recuerde: se puede pagar todo lo<br>2. registrado como deuda o solo parte.

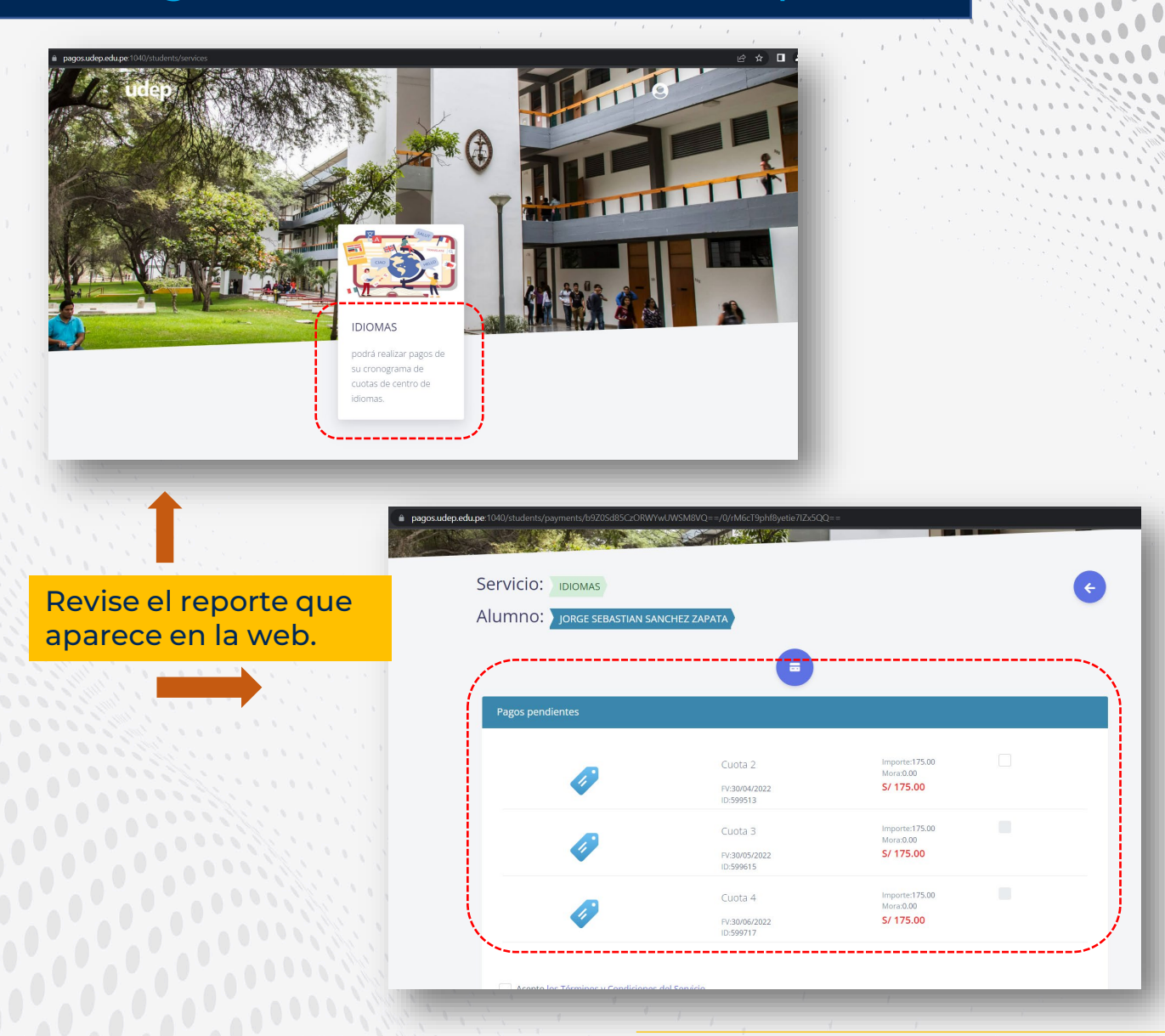

 $\frac{1}{2}$ 300  $\overline{\mathbf{0}}$ 

#### • Seleccione la cuota que va a cancelar. Acepte los términos y condiciones y los términos de protección de datos. 3.

 $\mathbf{C}$ 

• Clic a Pagar

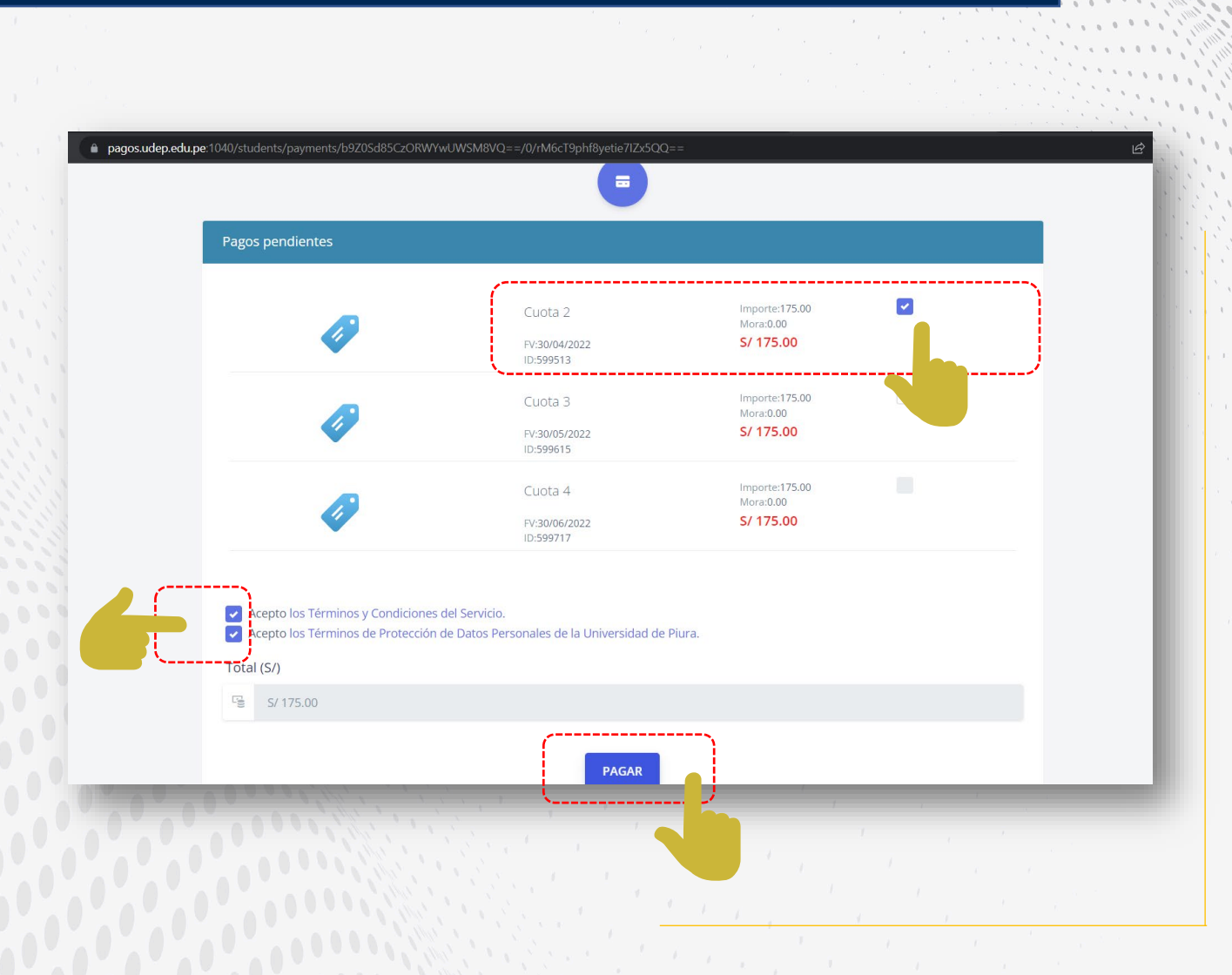

#### Se abrirá una ventana en la que confirmará que la cuota a pagar es la correcta. Dé clic a Paga aquí. 4.

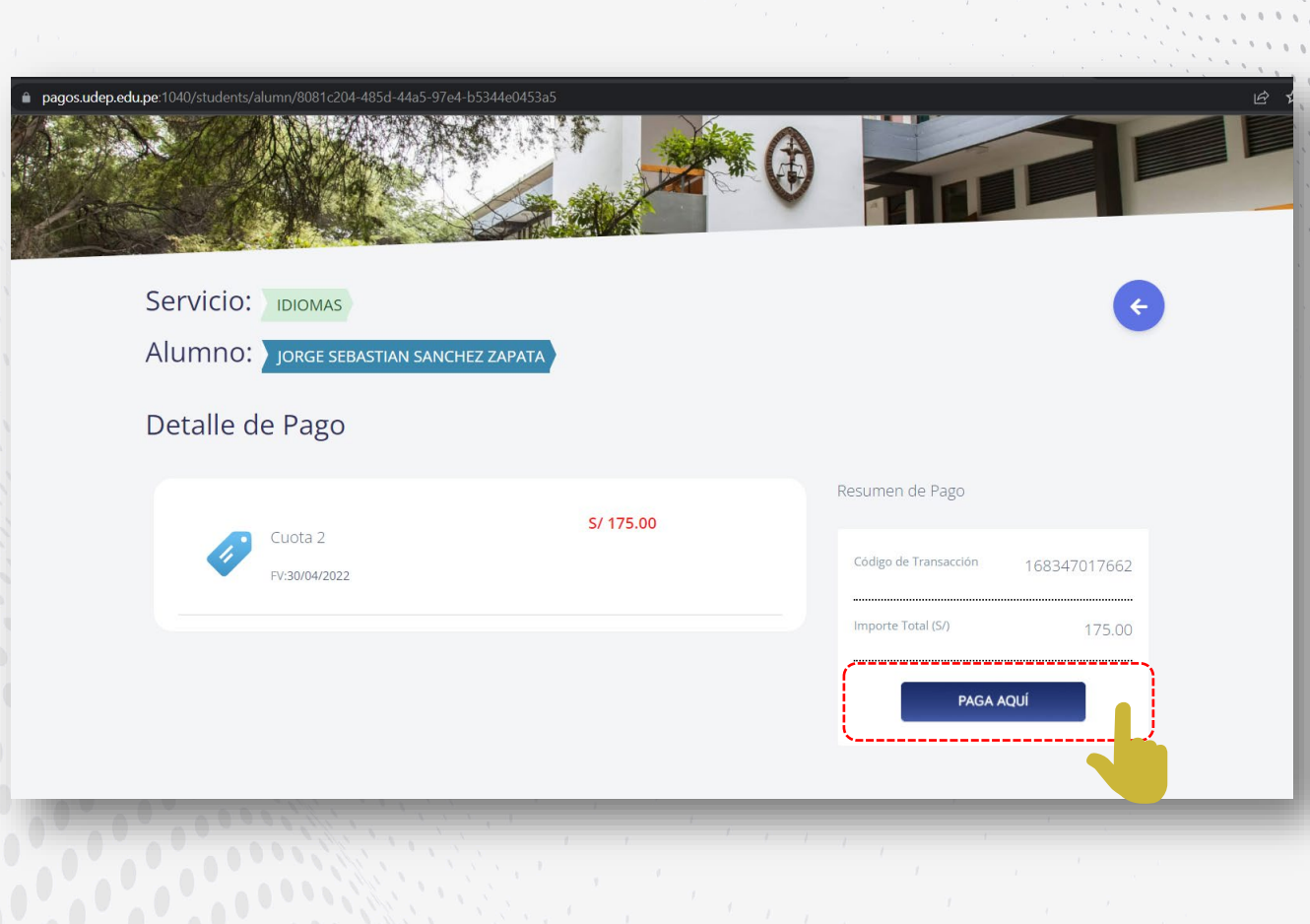

#### Complete sus datos para realizar el pago con su tarjeta. Recuerde activar las compras por internet con su banco. 5.

 $\frac{1}{2}$  $\frac{1}{2}$  $\frac{1}{2}$ 

 $\frac{1}{2}$ 

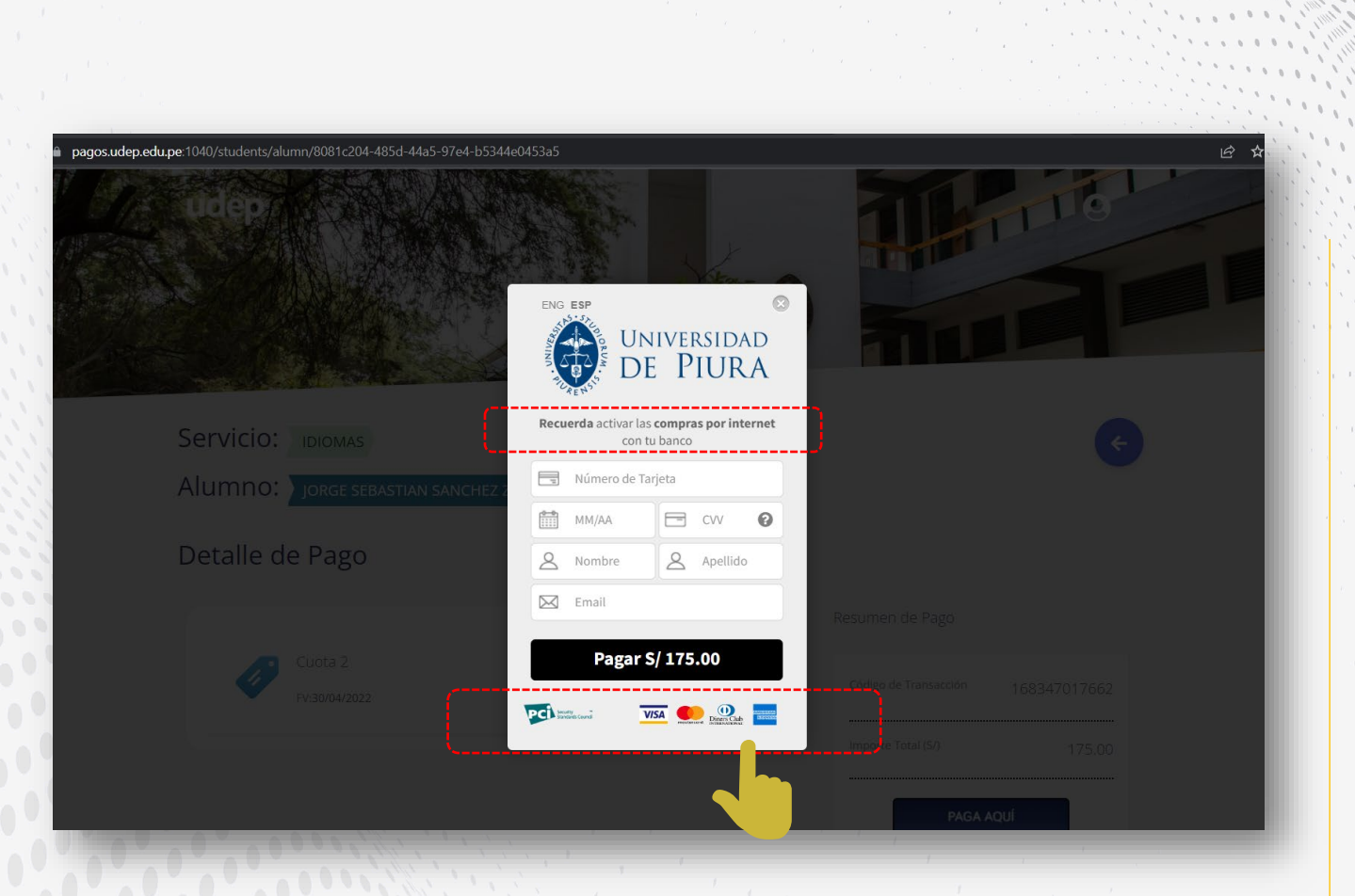

#### Al terminar el pago, sea el pago de cuota de pregrado o centro de idiomas, la pantalla mostrará el resumen de la transacción. 6.

 $\frac{1}{2}$  $\frac{1}{2}$ 

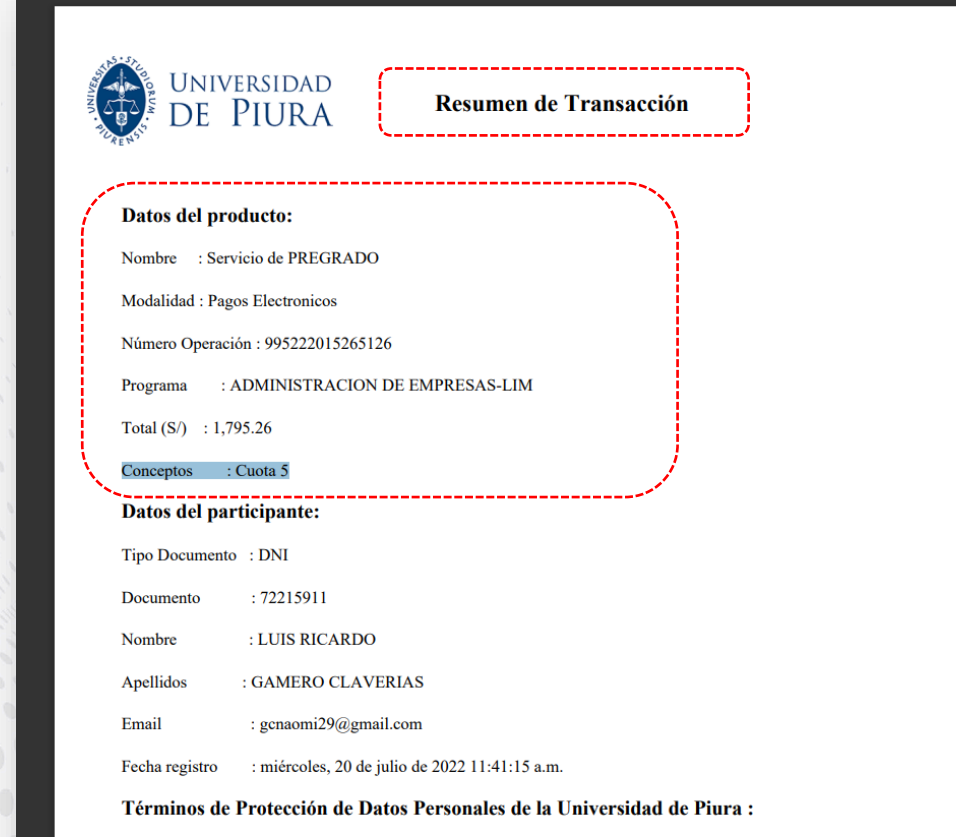

Que, de conformidad con lo establecido en la Ley Nº 29733 y su Reglamento, declaro haber sido informado y autorizo que los datos personales y/o sensibles consignados en el presente formulario, así como los que se obtengan en virtud de mi relación con la Universidad de Piura, (en adelante LA UNIVERSIDAD), incluida mi imagen, voz, firma, firma electrónica y/o almacenados en el Banco de Datos de LA UNIVERSIDAD, u otros que cumplan con las medidas de seguridad requeridas por las normativa de la

### $\blacksquare$  A través de esta plataforma puede pagar:

- Cuotas de las mensualidades.
- Cuotas de las mensualidades en Centro de Idiomas e Instituto Confucio.
- Matrícula en Centro de Idiomas e Instituto Confucio.
- Matrícula universitaria.

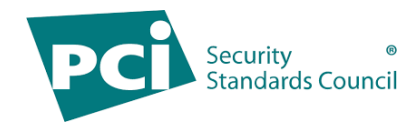

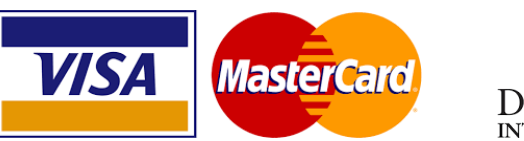

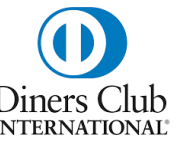

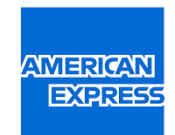